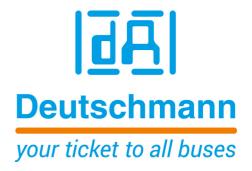

Manual Universal Fieldbus-Gateway UNIGATE<sup>®</sup> EL - EtherNet/IP 2Port

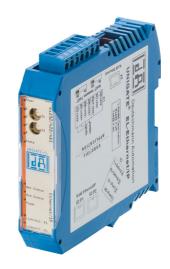

Deutschmann Automation GmbH & Co. KG www.deutschmann.com | wiki.deutschmann.de

Handbuch Art.-Nr.: V4057E

| 1  | Infor       | mation on CE marking of the module .............. | 8    |
|----|-------------|---------------------------------------------------|------|
| •  | 1.1         |                                                   |      |
|    | 1.2         | Scope of application                              |      |
|    | 1.3         | Note installation guidelines                      |      |
|    | 1.4         | Installation of the unit                          |      |
|    | 1.5         | Working on switch cabinets                        |      |
| 2  | Infor       | mation for the machine manufacturers              |      |
|    | 2.1         |                                                   |      |
|    | 2.2         | EU Machinery Directive                            |      |
| 3  |             | duction                                           |      |
| Ŭ  | 3.1         | UNIGATE <sup>®</sup> EL software flow-chart       |      |
|    | 3.2         | UNIGATE® EL-application diagram                   |      |
| 4  | -           | ration modes of the Gateway                       |      |
| 4  | 4.1         | Configuration mode (config mode)                  |      |
|    | 4.1         |                                                   |      |
|    | 4.2         |                                                   |      |
|    | 4.3         | Data exchange mode                                |      |
| 5  | -           |                                                   |      |
| 5  | <b>5</b> .1 | RS-interfaces at the UNIGATE <sup>®</sup> EL      |      |
|    | 5.1<br>5.2  | Buffer sizes at the UNIGATE® EL                   | -    |
|    | 5.2         | Framing Check                                     |      |
| 6  |             | Debug-interface                                   |      |
| 6  |             | •                                                 |      |
|    | 6.1<br>6.2  | Overview of the Debug-interface                   |      |
|    | 6.3         | Starting in the Debug-mode                        | . 17 |
|    | 6.4         | Possibilities with the Debug-interface            |      |
|    | 6.5         | Commands of the Debug-interface                   |      |
| 7  |             | e of operation of the system                      |      |
| '  | 7.1         |                                                   |      |
|    | 7.1         | General explanation                               |      |
|    | 7.3         |                                                   |      |
|    | 7.4         | Possible data lengths                             |      |
|    | 7.5         | Startup phase                                     |      |
| 8  | -           | erating a Script                                  |      |
| U  | 8.1         | What is a Script?                                 |      |
|    | 8.2         | Memory efficiency of the programs                 |      |
|    | 8.3         | What can you do with a Script device?             |      |
|    | 8.4         | Independence of buses                             |      |
|    | 8.5         | Further settings at the Gateway                   |      |
|    | 8.6         | The use of the Protocol Developer                 |      |
| 9  |             | Server                                            |      |
| •  | 9.1         | Script-update via FTP                             |      |
|    | 9.2         | System configuration update via FTP               |      |
| 10 |             | B-Server                                          |      |
| 10 | 10.1        | Server Side Includes (SSI)                        |      |
|    | 10.1        |                                                   | . 23 |

|    | 10.2 HTML-Forms                                                         | . 24 |
|----|-------------------------------------------------------------------------|------|
|    | 10.3 Example                                                            | . 24 |
| 11 | File System                                                             | . 25 |
| 12 | Hardware ports, switches and LEDs                                       |      |
|    | 12.1 Device labeling                                                    |      |
|    | 12.2 Connectors                                                         |      |
|    | 12.2.1 Connector to the external device (RS-interface)                  |      |
|    | 12.2.2 Connector supply voltage and DEBUG-interface                     | 27   |
|    | 12.2.3 Ethernet interface connector                                     | 27   |
|    | 12.2.4 EtherNet/IP-connector                                            | 27   |
|    | 12.2.5 Power supply                                                     | 28   |
|    | 12.3 LEDs                                                               |      |
|    | 12.3.1 LED "Link/Act."                                                  |      |
|    | 12.3.2 LED "Power/State"                                                |      |
|    | 12.3.3 LEDs 1 / 2 / 4 / 8 (Error No. / Select ID)                       |      |
|    | 12.3.4 LED "State"                                                      |      |
|    | 12.3.5 LED "Net State"                                                  |      |
|    | 12.3.6 LED "Mod State"                                                  |      |
|    | 12.3.7 LED "Bus/Power"                                                  |      |
|    | 12.3.8 LED "Link / Act. P1"                                             |      |
|    | 12.3.9 LED "Link / Act. P2"                                             |      |
|    | 12.4 Switches                                                           |      |
|    | 12.4.2 Rotary coding switches S4 + S5 (serial interface)                |      |
| 12 | Error handling                                                          |      |
| 15 |                                                                         |      |
|    | 13.1 Error handling at UNIGATE <sup>®</sup> EL                          |      |
|    |                                                                         |      |
| 14 | Installation guidelines                                                 |      |
|    | 14.1 Installation of the module                                         |      |
|    | 14.1.1 Mounting                                                         |      |
|    | 14.1.2 Removal                                                          |      |
|    | 14.2 Wiring                                                             |      |
|    | 14.2.1 EtherNet/IP communication interface                              |      |
|    | 14.2.3 Line routing, shield and measures to combat interference voltage |      |
|    | 14.2.4 General information on line routing                              |      |
| 15 | Firmware update                                                         |      |
|    | Ethernet                                                                |      |
| 16 |                                                                         | -    |
|    | 16.1 Network-addresses, network-connections                             |      |
|    | 16.2 TCP-connection setup                                               |      |
|    | 16.3 Data exchange                                                      |      |
|    | 16.4 Data exchange mode                                                 |      |
|    | 16.5 UNIGATE <sup>®</sup> -SCAN-function                                |      |
| 47 |                                                                         |      |
| 17 | Implemented protocols in UNIGATE® EL                                    |      |
|    | 17.1 Implemented protocols (Transport protocols at the EL interface)    | . 39 |

|          | <ul> <li>17.2 Configuration options for the individual transport protocols</li></ul>                                                                                                    | 40<br>41<br>41<br>43<br>44<br>45<br>46<br>47<br>49<br>51                        |
|----------|----------------------------------------------------------------------------------------------------|---------------------------------------------------------------------------------|
|          | 17.6 Length Byte                                                                                                    | 52                                                                              |
| 40       | 17.7 Swap word                                                                                                    |                                                                                 |
| 18       | Technical data                                                                                                    | 53                                                                              |
| 4.0      |                                                                                                    |                                                                                 |
| 19       |                                                                                                    | 55                                                                              |
| 19       | Commissioning guide         19.1       Note         19.2       Components         19.3       Installation         19.4       Dimensional drawing UNIGATE® EL - EtherNet/IP         19.5       Commissioning         19.6       EtherNet/IP connection         19.7       Ethernet connection                                                                                                    | 55<br>55<br>55<br>55<br>55<br>55<br>56                                          |
| 19       | 19.1       Note                                                                                                    | 55<br>55<br>55<br>55<br>55<br>56<br>56<br>56<br>56<br>56                        |
| 19<br>20 | 19.1Note19.2Components19.3Installation19.4Dimensional drawing UNIGATE® EL - EtherNet/IP19.5Commissioning19.6EtherNet/IP connection19.7Ethernet connection19.8Connection to the process device19.9Shield connection19.10Connecting the supply voltage19.11Project planning                                                                                                    | 55<br>55<br>55<br>55<br>55<br>56<br>56<br>56<br>56<br>56<br>56                  |
|          | 19.1       Note         19.2       Components         19.3       Installation         19.4       Dimensional drawing UNIGATE® EL - EtherNet/IP         19.5       Commissioning         19.6       EtherNet/IP connection         19.7       Ethernet connection         19.8       Connection to the process device         19.9       Shield connection         19.10       Connecting the supply voltage         19.11       Project planning         20.1       Returning a device | 55<br>55<br>55<br>55<br>55<br>56<br>56<br>56<br>56<br>56<br>56<br>56<br>56<br>5 |
|          | 19.1       Note         19.2       Components         19.3       Installation         19.4       Dimensional drawing UNIGATE® EL - EtherNet/IP         19.5       Commissioning         19.6       EtherNet/IP connection         19.7       Ethernet connection         19.8       Connection to the process device         19.9       Shield connection         19.10       Connecting the supply voltage         19.11       Project planning         Servicing                     | 55<br>55<br>55<br>55<br>55<br>56<br>56<br>56<br>56<br>56<br>56<br>56<br>56<br>5 |

Deutschmann Automation GmbH & Co. KG

#### Disclaimer of liability

We have checked the contents of the document for conformity with the hardware and software described. Nevertheless, we are unable to preclude the possibility of deviations so that we are unable to assume warranty for full compliance. The information given in the publication is, however, reviewed regularly. Necessary amendments are incorporated in the following editions. We would be pleased to receive any improvement proposals which you may have.

#### Copyright

Copyright (C) Deutschmann Automation GmbH & Co. KG 1997 – 2017. All rights reserved. This document may not be passed on nor duplicated, nor may its contents be used or disclosed unless expressly permitted. Violations of this clause will necessarily lead to compensation in damages. All rights reserved, in particular rights of granting of patents or registration of utility-model patents.

# **1** Information on CE marking of the module

## 1.1 EU Directive EMC

The following applies to the module described in this User Manual:

Products which bear the CE mark comply with the requirements of EU Directive "Electromagnetic Compatibility" and the harmonized European Standards (EN) listed therein.

The EU Declarations of Conformity are available at the following location for perusal by the responsible authorities in accordance with the EU Directive, Article 10:

Deutschmann Automation GmbH & Co. KG, Carl-Zeiss-Straße 8, 65520 Bad Camberg, Germany.

## **1.2** Scope of application

The modules are designed for use in the industrial sector and comply with the following requirements.

| Scope of application | Requirement applicable to |                       |
|----------------------|---------------------------|-----------------------|
|                      | Emitted interference      | Interference immunity |
| Industry             | EN 55011, cl. A (2007)    | EN 61000-6-2 (2005)   |

## 1.3 Note installation guidelines

The module complies with the requirements if you

- 1. comply with the installation guidelines described in the User Manual when installing and operating the module.
- 2. also follow the rules below on installation of the equipment and on working on switch cabinets.

## 1.4 Installation of the unit

Modules must be installed in electrical equipment rooms/areas or in enclosed housings (e.g. switch boxes made of metal or plastic). Moreover, you must earth the unit and the switch box (metal box) or at least the top-hat rail (plastic box) onto which the module has been snapped.

## 1.5 Working on switch cabinets

In order to protect the modules against static electrical discharge, the personnel must discharge themselves electrostatically before opening switch cabinets or switch boxes.

# 2 Information for the machine manufacturers

## 2.1 Introduction

The UNIGATE<sup>®</sup> module does not constitute a machine as defined by the EU "Machinery" Directive. Consequently, the module does not have a Declaration of Conformity in relation to the EU Machinery Directive.

## 2.2 EU Machinery Directive

The EU Machinery Directive stipulates the requirements applicable to a machine. The term "machine" is taken to mean a totality of connected parts or fixtures (see also EN 292-1, Paragraph 3.1)

The module is a part of the electrical equipment of the machine and must thus be included by the machine manufacturer in the Declaration of Conformity process.

# 3 Introduction

The UNIGATE<sup>®</sup> EL-EtherNet/IP 2Port module serves to adapt a Ethernet port to EtherNet/IP networks. The device features 2 EtherNet/IP ports - one port can for instance be used as an outgoing EtherNet/IP port. The terminal unit's protocol is converted in the UNIGATE<sup>®</sup> via a Script.

The module EL-EtherNet/IP essentially consists of the following hardware components:

- Electrically isolated EtherNet/IP-interface
- Processor "Fido 1100"
- RAM and FLASH
- Serial interface (RS232, RS485 and RS422)
- 10/100 Base-T Ethernet LAN (RJ-45 connector)

#### Conceptual

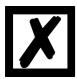

In the further course of this manual, the term "Fieldbus" is frequently used. In these cases this applies to the EtherNet/IP interface.

## 3.1 UNIGATE® EL software flow-chart

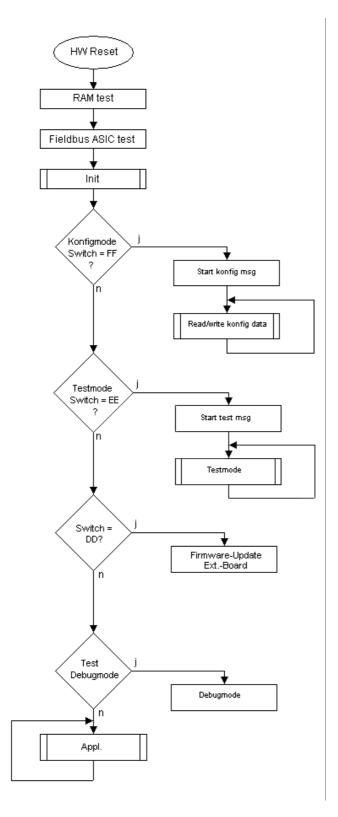

## 3.2 UNIGATE® EL-application diagram

The following graph shows a typical connection scheme.

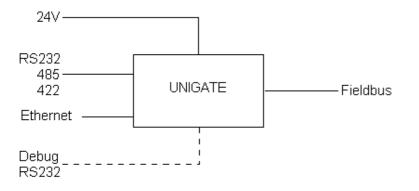

# 4 Operation modes of the Gateway

## 4.1 Configuration mode (config mode)

The configuration mode serves to configure the Gateway. The following adjustments are possible in this mode.

- Loading a Script
- Updating the firmware (only CL-basis)
- Configuration of the Gateway (via WINGATE Software Version V2.82 or higher)

The Gateway will be starting in this mode in case both switches S4 as well as S5 are set on position "F" when switching on the Gateway. Right after switching on the Gateway in the configuration mode it will be sending its starting message, that looks analog with the following message:

RS-EI-CL (RS+Ext.Board) V4.0.9[41] (c)dA[66,666MHz] Switch=0xFF Script(C:11320/32512,V:7543/16384)="Universalscript Deutschmann EL" Author="G/S" Version="V1.0.4" Date=14.03.2016 SN=47110001 IP=0.0.0.0 MAC=00-14-11-15-19-81 Ext-Board: CL-Erweiterung(EL-IO-DICNET) V1.3 (c)dA 47110211 FE: IP=0.0.0.0 MAC=00-14-11-15-1A-53 Data-Flash=1MB

In the configuration mode the Gateway always operates with the settings 9600 Bauds, no Parity, 8 Databits and 1 Stopbit, the RS-State LED will always be flashing red, the "Error No/Select ID" LEDs are of no account for the user. All software revisions contain the configuration mode.

### 4.1.1 Data structure on the Ethernet-Side in configuration mode

10/100 Base-T:

- 1. + 2. Byte Echo of the received Ethernet data
  - 3. Byte Zero
  - 4. Byte Zero
  - 5. Byte FF
- 6. 8. Byte Version of the Ext. Card e.g. 13

Connection setting for 10/100 Base-T (RJ-45 connector)

This connector has four channels (sockets) with the following transport protocols:

| Channel    | Transportp.                                                   | Config mode  | Test mode | data exchange mode |                                    |
|------------|---------------------------------------------------------------|--------------|-----------|--------------------|------------------------------------|
| Channel 1  | Telnet (TCP/IP<br>Server) port 23)<br>oder: (Port:<br>23/TCP) | 1            | ~         | default            |                                    |
| Channel 2  | Webserver                                                     | $\checkmark$ | ~         | ✓                  |                                    |
| Channel 3  | FTP (Control)                                                 | $\checkmark$ | ~         | ✓                  |                                    |
| Channel 4a | FTP (Data)                                                    | $\checkmark$ | ~         | ✓                  | After FTP connec-                  |
| Channel 4b | UDP<br>UNIGATE Scan                                           | ~            | ~         | ✓                  | tion UDP connec-<br>tion is erased |

### 4.2 Test mode

#### Setting of the test mode

The test mode is set by bringing the switches S4 and S5 in position "E". All other switches will not be taken into consideration for the setting of the test mode. Now the Gateway has to be restarted with these settings (by a short disconnection from the power supply).

In the test mode the Gateway always operates with the settings 9600 baud, no parity, 8 databits and 1 stopbit.

The test mode may be helpful to integrate the Gateway in the relevant environment, for instance to test the parameters of the RS-interfaces.

#### Mode of operation of the test mode

After the restart in the test mode the Gateway will be sending the values 0-15 in hexadecimal representation ("0".."F") in ASCII-coding on the serial side every second. Simultaneously the same values are issued binary on the fieldbus-interface.

In this mode the State-LED on the RS-side will be flashing red, the "Error No/Select ID" LEDs will be displaying the value in a binary way, that is issued that moment. Additionally each character that is received at one of the interfaces will also be output at the same interface as a local echo. On the fieldbus-side only the first byte will be used for the local echo, that means on receiving as well as on transmitting only the first byte of the bus data is looked at, the other bus data do not change compared to the last data.

#### 8 Bytes are output on the Ethernet interface:

The first 6 Byte are an echo of the received Ethernet data, the 7. Byte is incremented every second 0-255 and then again from 0. The 8. Byte is also incremented every second, but always cyclically from 0-9.

In test mode, the gateway always works with TCP/IP (server) port 23.

## 4.3 Data exchange mode

The Gateway has to be in the data exchange mode, so that a data exchange between the Ethernet side of the Gateway and the fieldbus is possible. As long as the Gateway is not in the configuration-, test-, firmware update or debug mode, the data exchange mode is active. In the data exchange mode the Gateway will execute the downloaded Script UniversalScript\_EL.dcs(ScriptName "UniversalScript Deutschmann EL").

# 5 **RS-interface**

## 5.1 RS-interfaces at the UNIGATE® EL

The UNIGATE<sup>®</sup> EL - EtherNet/IP has the interfaces RS232, RS422 and RS485 available. The hardware always features a DEBUG-interface, see chapter 6.

## 5.2 Buffer sizes at the UNIGATE® EL

UNIGATE<sup>®</sup> EL features at the serial side a buffer with the size of 1024 bytes for input data and output data each.

The FIFO of the application interface (RS-interface) can be changed in any Gateway form Script revision 26 on, that is capable for Script. For it please check in the Protocol Developer under "Device Control" - "Hardware".

## 5.3 Framing Check

The length of the stop bit received by the Gateway is checked through the function "Framing Check". Here the stop bit generated by the Gateway is always long enough, so that connected participants can evaluate the stop bit.

Please be aware that the function "Framing Check" becomes effective only in case of 8 data bit and the setting "No parity".

An error is detected and indicated by the Error LEDs in case the stop bit does not show the length 1 bit during the activated check.

The possible setting for this parameter can be controlled by the Script (see online help from Protocol Developer). The presetting for the "Stop Bit Framing Check" is "enabled".

# 6 The Debug-interface

## 6.1 Overview of the Debug-interface

The UNIGATE<sup>®</sup> CM features a Debug-interface, that allows a step-by-step processing of a Script. Normally this interface is only required for the development of a Script.

## 6.2 Starting in the Debug-mode

When applying power to the UNIGATE<sup>®</sup> (power up) the firmware will output the binary character 0 (0x00) after a self-test was carried out on this interface. If the UNIGATE<sup>®</sup> receives an acknowledgement via this interface within 500 ms, it is in the Debug-mode. The acknowledgement is the ASCII-character O (0x4F).

With the start in the Debug-mode the further execution of Script commands will be put to a stop.

## 6.3 Communication parameter for the Debug-interface

The Debug-interface is always operating with 9600 baud, no parity, 8 data bit, 1 stop bit. It is not possible to change this parameter in the Protocol Developer. Please consider the fact that these settings have to be in accordance with those of the PC-COM-interface and that the flow control (protocol) has to be set on "none" there.

## 6.4 Possibilities with the Debug-interface

Usually the Protocol Developer is connected to the Debug-interface. With it a step-by-step processing of a Script, monitoring jumps and decisions and looking at memory areas is possible. Moreover breakpoints can be set. It basically possesses all characteristics a software-development tool is typically supposed to have. However, it is also possible to carry out a Scrip-update via this interface.

From Script version [27] on you can also output data with the Script command "SerialOutputToDebugInterface". Please also pay attention to the remark in the manual 'Protocol Developer'.

## 6.5 Commands of the Debug-interface

The commands for the use of the Debug-interface are described in the instruction manual Protocol Developer.

#### **Restriction:**

- Script commands that make a data exchange with the Ext. Card are not supported in Debug mode.
- The command "SerialOutputToDebugInterface", referred to in chapter 6.4, as well as the command "SerialInDebugInterface", is not supported.
- Redirection of the Debug interface to the Application interface (X1).
   With the script command "ScriptStartBehaviour (DbgOverApl); " debugging to connector X1 of the application is possible again, so that the commands for the Ext. Cards are supported.

**Note:** The script command *"ScriptStartBehaviour(DbgOverApl);* " must be placed directly after the script info.

First, the script must be loaded, because only after a reboot it is possible to debug via the application interface. If the command is taken out, the script has to be started once before you can debug on the Debug interface. If debugging is redirected to the application, no script or command that wants to carry out communication via the application interface is supported. These are e.g.: SendRS and ReceiveSomeCharRS.

# 7 Mode of operation of the system

## 7.1 General explanation

Communication can be split into seven layers, Layer 1 to Layer 7, in accordance with the ISO/OSI model.

The Deutschmann Automation Gateways convert Layers 1 and 2 of the customized bus system (RS485 / RS232 / RS422) to the corresponding Fieldbus system. Layers 3 and 4 are being covered by the UDP/IP-protocol, TCP/IP-protocol. The Layers 5 and 6 are blank. Layer 7 is converted in accordance with chapter 7.3.

## 7.2 Interfaces

The Gateway features the RS232-, RS422- and RS485-interfaces as well as 10/100 Base-T LAN (RJ-45).

## 7.3 Data exchange

All data is transferred by the Gateway in dependence of the downloaded Script.

## 7.4 Possible data lengths

The table below shows the maximum transferable data:

| EtherNet/IP | Input data             | max. 1060 Bytes  | variable: here maximum value |
|-------------|------------------------|------------------|------------------------------|
|             | Output data            | max. 1060 Bytes  | variable: here maximum value |
| EL          | Input- and output data | max. 1536* Bytes | dynamic                      |

\*Available since version 1.5.1 of the Universalscript Deutschmann. For previous versions, the maximum data length is 125 Bytes.

## 7.5 Startup phase

The Master sets up a TCP/IP- or a UDP/IP-connection to the Gateway during the startup phase. Only after a correct completion of the startup phase the data exchange with external devices will take place.

# 8 Generating a Script

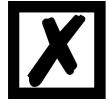

Note: All commands relating to the extension do not work in the debug mode!

## 8.1 What is a Script?

A Script is a sequence of commands, that are executed in that exact order. Because of the fact that also mechanisms are given that control the program flow in the Script it is also possible to assemble more complex processes from these simple commands.

The Script is memory-oriented. It means that all variables always refer to one memory area. While developing a Script you do not have to take care of the memory management though. The Protocol Developer takes on this responsibility for you.

## 8.2 Memory efficiency of the programs

A Script command can carry out e. g. a complex checksum like a CRC-16 calculation via data. For the coding of this command only 9 byte are required as memory space (for the command itself). This is only possible when these complex commands are contained in a library.

A further advantage of this library is, that the underlying functions have been in practical use for a couple of years and therefore can be described as 'void of errors'. As these commands are also present in the native code for the controller, at this point also the runtime performance of the Script is favorable.

## 8.3 What can you do with a Script device?

Our Script devices are in the position to process a lot of commands. In this case a command is always a small firmly outlined task. All commands can be put into classes or groups. A group of commands deals with the communication in general. This group's commands enable the Gateway to send and receive data on the serial side as well as on the bus-side.

## 8.4 Independence of buses

Basically the Scripts do not depend on the bus, they are supposed to operate on. It means that a Script which was developed on a PROFIBUS Gateway can also be operated on an Interbus without changes, since the functioning of these buses is very similar. In order to also process this Script on an Ethernet Gateway, perhaps further adjustments have to be made in the Script, so that the Script can be executed reasonably.

There are no fixed rules how which Scripts have to operate properly. When writing a Script you should take into account on which target hardware the Script is to be executed, so the necessary settings for the respective buses can be made.

## 8.5 Further settings at the Gateway

Most devices require no further adjustments, except for those made in the Script itself.

## 8.6 The use of the Protocol Developer

The software tool Protocol Developer can be downloaded from our website http://www.deutschmann.de

It is a tool for an easy generation of a Script for our Script Gateways. Its operation is exactly aimed at this use. After starting the program the Script that was loaded the last time is loaded again, provided that it is not the first start.

Typical for Windows Script commands can be added by means of the mouse or the keyboard. As far as defined and required for the corresponding command, the dialog to the corresponding command is displayed, and after entering the values the right text is automatically added to the Script. The insertion of new commands by the Protocol Developer is carried out in a way that existing commands will not be overwritten. Generally a new command is inserted in front of the one where the cursor is positioned. Of course the commands can also be written by means of the keyboard or already written commands can also be modified.

## 9 FTP-Server

This UNIGATE<sup>®</sup> features an integrated FTP-Server, which allows access to the file system of the device. The FTP-Server is password protected. With the predefined user name "deutschmann" and the password "deutschmann" a connection can be established. The login data can be defined by setting the Script parameters "FTP Password" and "FTP UserName".

**Note:** On write access to the file system the actual write process to the non-volatile memory is taking place delayed (5 seconds after the last write access to the file system or when disconnecting the FTP connection). Before restarting the device one must wait for the write process to the non-volatile memory to complete to prevent data loss.

## 9.1 Script-update via FTP

In the Protocol Developer save the compiled script (DCS file) using the file name "script.dcs". Transfer the file to the UNIGATE<sup>®</sup>. After completion of the write process, please disconnect from the FTP server and restart the device. Upon device startup the UNIGATE<sup>®</sup> takes over the script contained in the file and deletes the file afterwards.

## 9.2 System configuration update via FTP

In WINGATE save the configuration (GWC file) using the file name "system.gwc". Transfer the file to the UNIGATE<sup>®</sup>. After completion of the write process, please disconnect from the FTP server and restart the device. Upon device startup the UNIGATE<sup>®</sup> takes over the configuration contained in the file and deletes the file afterwards.

## 10 WEB-Server

This UNIGATE<sup>®</sup> has an integrated web server. The delivery condition has a HTML-Page in the file system, which shows the system parameters of the device.

The Web Page can be changed by the customer as desired, or replaced with a self-created web page. It can be written into the file system via FTP (see chapter 9).

### **10.1** Server Side Includes (SSI)

*"Server-side includes*" functionality (SSI) is available in order to generate dynamic web pages, which for example can portray process data.

The web server only scans the index.html file and files with the extensions "shtml" or "sml" for SSI directives. In all other HTML files the SSI directives are ignored.

If a client is asking for a web page with SSI directives the web server replaces the directives with the web server's instructions with the appropriate values and sends the generated page. SSI directives are listed within HTML comments and have the following syntax:

```
<!--#exec="command"-->
```

The following commands are a selection of supported commands. A complete list of all commands can be found in the Online help of the Protocol Developer.

| Command                                 | Instruction (incl.comment) is replaced by |
|-----------------------------------------|-------------------------------------------|
| DisplayFWVersion                        | Firmware version                          |
| DisplayBLVersion                        | Bootloader version                        |
| DisplaySerial                           | Serial number                             |
| DisplayMacID                            | Ethernet MAC address                      |
| DisplayDeviceName<br>DisplayStationName | Device name                               |
| DisplayStationType                      | Station type                              |
| DisplayVendorID                         | Vendor ID                                 |
| DisplayDeviceID                         | Device ID                                 |
| DisplayIP                               | UNIGATE's IP address                      |
| DisplaySubnet                           | IP subnet mask                            |
| DisplayGateway                          | IP address of the default Gateway         |

To issue any process data, additional Script variables can be given to the Web-Server with the Script-Commands "SetHTMLOutputString". The command assigns the variable a name, which then can be used in the following command:

| Command                         | Instruction (incl. Commentary) is replaced with |
|---------------------------------|-------------------------------------------------|
| DisplayScriptVar, Variablenname | content of variable                             |

## 10.2 HTML-Forms

The supporting of HTML Forms allows the Web Server to design interactive web pages. So, for example, input forms for process values can be realized. The script command "SetHTMLInput-String" assigns a name to a script variable, which then can be used in the HTML form.

## 10.3 Example

The interaction between Gateway-Script and HTML page can be taken from the example HTML page "ssi.shtml" and the example Script "example\_Set\_HTML\_String.dss". Both files are accessable in the download area of our website www.deutschmann.com.

# 11 File System

The UNIGATE<sup>®</sup> has a file system which is being used by the integrated FTP-Server and the integrated Web-Server (view chapter 10). Furthermore it's also used by some devices for storing of device parameters.

If necessary the device parameter files can be created and initialized by the UNIGATE<sup>®</sup> automatically. The following table shows an example of the contents of the file system in delivery condition (contents may vary depending on the device, subject to change without prior notice).

| File                | Remark                        |
|---------------------|-------------------------------|
| devname.txt         | device name                   |
| nvdata              | non-volatile device parameter |
| bg.jpg              | device web site               |
| bg_container.jpg    |                               |
| bg_footer.jpg       |                               |
| bg_topnavi.gif      |                               |
| bottom.gif          |                               |
| da-logo.gif         |                               |
| deutschmann.css     |                               |
| down.gif            |                               |
| favicon.ico         |                               |
| h4_pre.gif          |                               |
| header_schatten.jpg |                               |
| headline.jpg        |                               |
| index.html          |                               |
| line.gif            |                               |
| profinet.gif        |                               |
| rnavmain_bg.gif     |                               |
| ssi.html            |                               |
| teaser_header.jp    |                               |

Table 1 File system content at delivery (example)

Please note that

- files can not be overwritten or edited on the device. If you want to replace a file with a modified version, you must delete the file stored on the device first, and write the modified file again or transfer to the device.
- during a writing procedure, the execution of the firmware will cut out for a few seconds (depending on the length of the file). The access to the file system is buffered, so the actual writing access is delayed by several seconds.

It is possible to reformat the file system via FTP. It will lose all data stored in the file system. To perform the formatting of your command-line please use the FTP client on Microsoft<sup>®</sup> Windows<sup>®</sup> (Command Prompt -> ftp.exe). Make a connection to the FTP server of the UNIGATE<sup>®</sup> and then run the command "del\*.\*". The string "\*.\*" is understood as a request by UNIGATE<sup>®</sup> to format the file system.

## 12 Hardware ports, switches and LEDs

#### 12.1 Device labeling

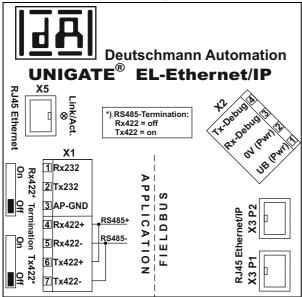

Picture 1: Terminal labeling and termination

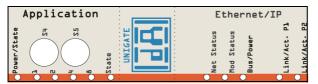

Picture 2: Front panel: Rotary switches and LEDs

### 12.2 Connectors

#### 12.2.1 Connector to the external device (RS-interface)

The serial interface is available at the plug accessible on the upper side of the device. Pin assignment X1 (3-pole and 4-pole screw-type plug connector)

| Pin No. | Name           | Function           |  |
|---------|----------------|--------------------|--|
| 1       | Rx 232         | Receive signal     |  |
| 2       | Tx 232         | Transmit signal    |  |
| 3       | AP-GND         | Application Ground |  |
| 4       | Rx 422+ (485+) | Receive signal     |  |
| 5       | Rx 422- (485-) | Receive signal     |  |
| 6       | Tx 422+ (485+) | Transmit signal    |  |
| 7       | Tx 422- (485-) | Transmit signal    |  |

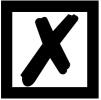

For the operation at a 485-interface the two pins labeled "485-" have to be connected together. Likewise the two pins "485+".

#### 12.2.2 Connector supply voltage and DEBUG-interface

Pin assignment X2 (4-pole screw-plug connector, on the bottom side, at the back)

| Pin No. | Name      | Function                   |
|---------|-----------|----------------------------|
| 1       | UB (Pwr)  | 1033 V supply voltage / DC |
| 2       | 0 V (Pwr) | 0 V supply voltage / DC    |
| 3       | Rx-Debug  | Receive signal Debug       |
| 4       | Tx-Debug  | Transmit signal Debug      |

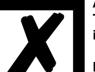

#### Attention:

The 0V (Pwr)-signal can be used as reference (Ground) for the Debug interface.

Pin 3 Rx-Debug: Avoid long cable + open (not connected at the end), otherwise it may malfunction.

#### 12.2.3 Ethernet interface connector

The accessible plug (label: RJ45 Ethernet) at the top (rear) is the Ethernet interface. Pin assignment X5 (RJ45)

| Pin No. | Name       | Function                            |
|---------|------------|-------------------------------------|
| 1       | TD+ (RD+*) | Transmission line+ (receive line+*) |
| 2       | TD- (RD-*) | Transmission line- (receive line-*) |
| 3       | RD+ (TD+*) | Receive line+ (transmission line+*) |
| 4       |            |                                     |
| 5       |            |                                     |
| 6       | RD- (TD-*) | Receive line- (transmission line-*) |
| 7       |            |                                     |
| 8       |            |                                     |

\*) the device supports "autocrossover"

#### 12.2.4 EtherNet/IP-connector

The plugs (labeled: RJ45 EtherNet/IP) for the connection to EtherNet/IP are available on the bottom side of the device.

Pin assignment X3 P1 (RJ45 up front, i. e. which is located closer to the front panel)

| Pin No. | Name | Function            |
|---------|------|---------------------|
| 1       | TD+  | Transmission line + |
| 2       | TD-  | Transmission line - |
| 3       | RD+  | Receive line +      |
| 4       |      |                     |
| 5       |      |                     |
| 6       | RD-  | Receive line -      |
| 7       |      |                     |
| 8       |      |                     |

Pin assignment X3 P2 (RJ45 at the back, i. e. which is located closer to the DIN-rail)

| Pin No. | Name | Function            |  |
|---------|------|---------------------|--|
| 1       | TD+  | Transmission line + |  |
| 2       | TD-  | Transmission line - |  |
| 3       | RD+  | Receive line +      |  |
| 4       |      |                     |  |
| 5       |      |                     |  |
| 6       | RD-  | Receive line -      |  |

| 7 |  |
|---|--|
| 8 |  |

#### 12.2.5 Power supply

The device must be powered with 10-33 VDC, The voltage supply is made through the 4-pole screw-plug connector at the device's bottom side.

Please note that the devices of the series UNIGATE<sup>®</sup> should not be operated with AC voltage.

### 12.3 LEDs

The Gateway UNIGATE<sup>®</sup> EL - EtherNet/IP features 12 LEDs with the following significance:

| 10 -                      |                          |           | Ethernet link pulses found                              |  |
|---------------------------|--------------------------|-----------|---------------------------------------------------------|--|
| RJ45<br>LED               | LED Link/Act.            | green     | Network data traffic                                    |  |
| ᄷᆈ                        |                          |           | Ethernet interface                                      |  |
|                           | LED Power/State          | red/green | Interface state Ethernet                                |  |
|                           | LEDs 1 / 2 / 4 / 8       |           |                                                         |  |
| LEDs at zhe<br>front-side | (Error No. / Select ID)  | green     | User-defined / general Gateway error                    |  |
| t zl                      | LED State                | red/green | User-defined / general Gateway error                    |  |
| s a'<br>t-s               | LED Net State            | red/green | Interface state EtherNet/IP / Network state             |  |
| ů ě                       | LED Mod State            | red/green | Module-State                                            |  |
| 34                        | LED Bus/Power            | green     | Supply voltage EtherNet/IP                              |  |
|                           | LED Link / Act. P1       | green     | Ethernet-link pulse found / network data traffic Port 1 |  |
|                           | LED Link / Act. P2 green |           | Ethernet-link pulse found / network data traffic Port 2 |  |

#### 12.3.1 LED "Link/Act."

Note: This LED is located next to the RJ45 port of X5.

The LED is directly controlled by the Ethernet controller and is illuminated when the Gateway is located in an operational network (link pulses are being received) and it flickers when network data traffic takes place.

#### 12.3.2 LED "Power/State"

The Power/State LED signals the status and operating condition of the Ethernet interface and can have the following conditions in the data exchange mode:

| green bright   | There is a FE connection                                       |
|----------------|----------------------------------------------------------------|
| green flashing | There is at least one FE connection in the Gateway established |
| red flashing   | Flash commando of the UNIGATE-SCAN-Tool                        |

#### More conditions in Configuration-, Test- or Update-Mode

| green/red flashing | UNIGATE <sup>®</sup> is in test mode                                                   |
|--------------------|----------------------------------------------------------------------------------------|
| red flashing       | UNIGATE <sup>®</sup> is in configuration mode / error (see error table chapter 13.1.1) |
|                    | CL basis stopped, PC connection with ExtBoard active (Firmware update,                 |
| red bright         | see chapter 15)                                                                        |

#### 12.3.3 LEDs 1 / 2 / 4 / 8 (Error No. / Select ID)

If these 4 LEDs flash and LED "State" simultaneously lights red, the error number is displayed in binary notation (conversion table, see Annex) in accordance with the table in chapter "Error handling". Additionally these LEDs are controllable via Script.

#### 12.3.4 LED "State"

| Lights green      | Controllable via Script                                              |
|-------------------|----------------------------------------------------------------------|
| Flashes green     | Controllable via Script                                              |
| Flashes green/red | Controllable via Script                                              |
| Lights red        | General Gateway error (see LEDs Error No.), controllable via Script  |
| Flashes red       | UNIGATE is in the configuration / test mode, controllable via Script |

#### 12.3.5 LED "Net State"

| Flashes green/red | Self-test                                  |
|-------------------|--------------------------------------------|
| Lights green      | Connection available, data exchange active |
| Flashes green     | Waiting for connection establishment       |
| Flashes green/red | Timeout during connection                  |
| Lights red        | IP-address assigned twice                  |

#### 12.3.6 LED "Mod State"

| Flashes green/red | Self-test                                                |  |
|-------------------|----------------------------------------------------------|--|
| Lights green      | Data exchange active                                     |  |
| Flashes green     | Standby / module is waiting for connection establishment |  |
| Flashes green/red | Module-error                                             |  |
| Lights red        | Substantial module-error                                 |  |

#### 12.3.7 LED "Bus/Power"

This LED is connected directly to the supply voltage of the EtherNet/IP-side.

#### 12.3.8 LED "Link / Act. P1"

This LED is directly controlled by the EtherNet/IP-Controller and shines when the gateway at Port 1 (X3 P1) is in an operable network (link-pulses are received) and it flickers when network data traffic takes place.

#### 12.3.9 LED "Link / Act. P2"

This LED is directly controlled by the EtherNet/IP-Controller and shines when the gateway at Port 2 (X3 P2) is in an operable network (link-pulses are received) and it flickers when network data traffic takes place.

#### 12.4 Switches

The Gateway features 5 switches with the following functions:

| Termination Rx 422<br>Termination Tx 422 | switchable Rx 422-terminating resistor for the serial interface<br>switchable Tx 422- or RS485-terminating resistor for the serial<br>interface |
|------------------------------------------|----------------------------------------------------------------------------------------------------|
| Rotary coding switch S4                  | ID High for serial interface i. e. configmode                                                                                                   |
| Rotary coding switch S5                  | ID Low for serial interface i. e. configmode                                                                                                    |

#### 12.4.1 Termination Rx 422 + Tx 422 (serial interface)

If the Gateway is operated as the physically first or last device in an RS485-bus or as 422, there must be a bus termination at this Gateway. In order to do this the termination switch is set to position ON. The resistor (150  $\Omega$ ) integrated in the Gateway is activated. In all other cases, the switch remains in position OFF.

Please refer to the general RS485 literature for further information on the subject of bus terminations.

If the integrated resistor is used, please allow for the fact that this also activates a pull-down resistor (390  $\Omega$ ) to ground and a pull-up resistor (390  $\Omega$ ) to VCC.

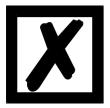

At RS48 only the Tx 422-switch must be set to ON. The Rx 422-switch has to be on OFF.

#### 12.4.2 Rotary coding switches S4 + S5 (serial interface)

These two switches can be read out through the Script command

"Get (RS\_Switch, Destination)" and the value can be used for further functions. This value is read in when the Gateway is switched on or always after a Script command has been executed. The switch positions "EE" (testmode) and "FF" (config mode) are not possible for RS422- or RS485-operation.

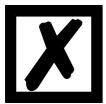

The switch position "DD" (ie, S4 and S5 in position "D") is reserved for internal purposes, Firmware-Update Ext.-Board. The Gateway should only be switched into this mode for a Firmware-Update. For more details see chapter 15.

Switch positions

| Switch<br>postions<br>S4 | Switch<br>postions<br>S5 | Function            | Description                                         |
|--------------------------|--------------------------|---------------------|-----------------------------------------------------|
| D                        | D                        | Firmware-<br>Update | (Description see chapter 15)                        |
| D                        | D                        | Extboard            | (Description see chapter 13)                        |
| E                        | Е                        | Test mode           | (Description see chapter 4.2)                       |
|                          |                          | Test mode           | Note: This mode can only be terminated by a reboot. |
| F                        | F                        | Config mode         | (Description see chapter 4.1)                       |
| F                        | F                        | Config mode         | Note: This mode can only be terminated by a reboot. |

# 13 Error handling

## **13.1** Error handling at UNIGATE<sup>®</sup> EL

If the Gateway detects an error, the error is signalled by the "State" LED lighting red and, simultaneously, the error number being indicated by means of LEDs "Error No." as shown in the table below. A distinction can be made between two error categories:

Serious errors (1-5): In this case, the Gateway must be switched off and switched back on again. If the error occurs again, the Gateway must be exchanged and returned for repair.

Warnings (6-15): These warnings are displayed for one minute simply for information purposes and are then automatically reset. If such warnings occur frequently, please inform After-Sales Service.

For user-defined errors the flash frequency is 0.5 hertz. The error is displayed as long as defined by "Set Warning Time".

In the configuration mode these displays are not valid and only meant for internal use.

| LED8 | LED4 | LED2 | LED1 | Error no.<br>resp. ID | Error description<br>System error (2x/sec)      | Error description with Uni-<br>versal Script-EL (Delivery<br>status)<br>User error (1x/sec) |
|------|------|------|------|-----------------------|-------------------------------------------------|---------------------------------------------------------------------------------------------|
| 0    | 0    | 0    | 0    | 0                     | Reserved                                        |                                                                                             |
| 0    | 0    | 0    | 1    | 1                     | Hardware fault                                  |                                                                                             |
| 0    | 0    | 1    | 0    | 2                     | EEROM error                                     |                                                                                             |
| 0    | 0    | 1    | 1    | 3                     | Internal memory error                           | CL hardware not supported                                                                   |
| 0    | 1    | 0    | 0    | 4                     | Fieldbus hardware error or<br>wrong Fieldbus-ID |                                                                                             |
| 0    | 1    | 0    | 1    | 5                     | Script error                                    | Hardware for "Universal EL" script not supported                                            |
| 0    | 1    | 1    | 0    | 6                     | Reserved                                        | unknown protocol                                                                            |
| 0    | 1    | 1    | 1    | 7                     | RS-transmit buffer overflow                     |                                                                                             |
| 1    | 0    | 0    | 0    | 8                     | RS-receive buffer overflow                      |                                                                                             |
|      |      |      |      |                       |                                                 | Modbus TCP (server) Timeout<br>response<br>Modbus TCP client: no                            |
| 1    | 0    | 0    | 1    | 9                     | RS timeout                                      | response from server                                                                        |
| 1    | 0    | 1    | 0    | 10                    | General fieldbus error                          |                                                                                             |
|      |      |      |      |                       |                                                 | Modbus TCP (server)                                                                         |
| 1    | 0    | 1    | 1    | 11                    | Parity-or frame-check-error                     | response error                                                                              |
| 1    | 1    | 0    | 0    | 12                    | Reserved                                        | Modbus TCP client Universal                                                                 |
| 1    | 1    | 0    | 1    | 13                    | Fieldbus configuration error                    |                                                                                             |
| 1    | 1    | 1    | 0    | 14                    | Fieldbus data buffer overflow                   | Modbus TCP (server)                                                                         |
|      |      |      |      |                       |                                                 | Modbus TCP (client) general<br>error                                                        |
| 1    | 1    | 1    | 1    | 15                    | Reserved                                        | general script error*                                                                       |

Table 1: Error handling at UNIGATE<sup>®</sup> EL

\*A detailed error diagnosis can be recorded with an activated "Diagnosis Monitor" via the application interface. For this you only need to connect/start a RS232 Monitor tool, such as Deutschmann Starterkit tool "RS232 module" via a PC. (9600/1/8/N).

| UNIGATE <sup>®</sup> is turned ON | (START)0x00                 |
|-----------------------------------|-----------------------------|
| IP Adresse at Ethernet port       | (EL-IP:172.016.048.203)0x00 |

| Info for internal purposes    | (EL-ComChl:00)0x00                                      |  |
|-------------------------------|---------------------------------------------------------|--|
| State of the 4 Ethernet ports | (EL-State:202010E2)0x00                                 |  |
| Ethernet port initialized     | (EL-online)0x00                                         |  |
| Configured transport protocol | EL-TCP server (port23)0x00                              |  |
| State of the 4 Ethernet ports | (EL-State:202020E2)0x00                                 |  |
|                               | Note: is always updated when a state of a channel chan- |  |
|                               | ges                                                     |  |
| State of the Fieldbus ports   | (CL-State:000000E0)0x00                                 |  |
| State of the 4 Ethernet ports | (EL-State:E32020E2)0x00, (EL-State:212020E2)0x00,       |  |
|                               | (EL-State:202020E2)0x00, (EL-State:E32020E2)0x00        |  |

An error can be as follows: "(E:21)0x00(ExtErr:030)0x00".

**Note:** "E" shows a script error, the value afterwards in Hex stands for the error number. The error number can be evaluated in the Protocol Developer Help under Appendix -> Return codes. "ExtErr:" is for a more detailed fault localization. The script source code can be searched with the following number (ExtErr:**030**).

#### 13.1.1 Error on the extension

An error on the extension will be signaled through red flashing of the Power/State-LED. The LED of the according error number turns off. This is followed by a short, then the flashing sequence is repeated.

Example: With an SRAM-Error 3 the LED lights red, turns off 3 times, lights up again for a moment and everything starts over. The following errors are possible on the extension.

| Error Number | Error description                                                |
|--------------|------------------------------------------------------------------|
| 1            | HARDWARE_ERROR                                                   |
| 2            | STACK_ERROR                                                      |
|              | FLASH_INIT_ERR                                                   |
| 3            | SRAM_ERROR                                                       |
|              | FLASH_ERROR                                                      |
| 4            | CL_KOMM_ERROR, e.g. CL Firmware doesn't support an extension yet |
| 5            | BUS_ID_ERROR                                                     |
|              | FLASH_CHECK_ERR                                                  |
| 6            | CL_KOMM_RX_ERR                                                   |
| 7            | CL_KOMM_TX_ERR                                                   |
| 8            | NSW_DATA_ERROR                                                   |
| 9            | TIMOUT_ERROR                                                     |
| 10           | TX_ERROR                                                         |
| 11           | RX_ERROR                                                         |
| 12           | ID_ERROR, e.g. double Dicnet-ID, or ID not in net                |
|              | 24V_ERROR, overload (only at Option I/O8)                        |
| 13           | PARA_ERROR                                                       |
| 14           | BUS_ERROR                                                        |
| 15           | NSW_PROG_ERROR                                                   |

# 14 Installation guidelines

## 14.1 Installation of the module

The module with the dimensions  $23 \times 115 \times 111 \text{ mm}$  (W x D x H) has been developed for switch cabinet use (IP 20) and can thus be mounted only on a standard mounting channel (deep DIN-rail to EN 50022).

#### 14.1.1 Mounting

- Engage the module from the top in the top-hat rail and swivel it down so that the module engages in position.
- Other modules may be rowed up to the left and right of the module.
- There must be at least 5 cm clearance for heat dissipation above and below the module.
- The standard mounting channel must be connected to the equipotential bonding strip of the switch cabinet. The connection wire must feature a cross-section of at least 10 mm<sup>2</sup>.

## 14.1.2 Removal

- First disconnect the power supply and signal lines.
- Then push the module up and swivel it out of the top-hat rail.

#### Vertical installation

The standard mounting channel may also be mounted vertically so that the module is mounted turned through 90°.

## 14.2 Wiring

#### 14.2.1 Connection systems

The following connection systems must resp. may be used when wiring the module:

- Standard screw-type/plug connection (power supply + RS)
- 8-pin RJ45-plug-in connection (EtherNet/IP-connection)
- a) In the case of standard screw-type terminals, one lead can be clamped per connection point. It is best to then use a screwdriver with a blade width of 3.5 mm to firmly tighten the screw.

Permitted cross-sections of the line:

- Flexible line with wire-end ferrule: 1 x 0.25 ... 1.5 mm<sup>2</sup>
  Solid conductor: 1 x 0.25 ... 1.5 mm<sup>2</sup>
- Tightening torque: 0.5 ... 0.8 Nm
- b) The plug-in connection terminal strip is a combination of standard screw-type terminal and plug connector. The plug connection section is coded and can thus not be plugged on the wrong way round.

#### 14.2.1.1 Power supply

The device must be powered with 10...33 V DC.

• Connect the supply voltage to the 4-pole plug-in screw terminal in accordance with the labelling on the device.

#### 14.2.1.2 Equipotential bonding connection

The connection to the potential equalization automatically takes place it is put on the DIN-rail.

#### 14.2.2 EtherNet/IP communication interface

This interface is located on the module in the form of two 8-pin RJ45 sockets on the bottom side of the housing.

- Plug the EtherNet/IP-connector(s) into the RJ45 socket labelled "RJ45 EtherNet/IP" until it snaps in.
- Please make sure that the length of the line to the adjacent Ethernet participants does not fall below 0.6 m.

#### 14.2.3 Line routing, shield and measures to combat interference voltage

This chapter deals with line routing in the case of bus, signal and power supply lines, with the aim of ensuring an EMC-compliant design of your system.

#### 14.2.4 General information on line routing

- Inside and outside of cabinets

In order to achieve EMC-compliant routing of the lines, it is advisable to split the lines into the following line groups and to lay these groups separately.

⇒ Group A:
 • shielded bus and data lines (e. g. for RS232C and printers etc.)
 • shielded analogue lines
 • unshielded lines for DC voltages ≥ 60 V
 • unshielded lines for AC voltage ≥ 25 V
 • coaxial lines for monitors
 ⇒ Group B:
 • unshielded lines for DC voltages ≥ 60 V and ≥ 400 V
 • unshielded lines for AC voltage ≥ 24 V and ≥ 400 V
 ⇒ Group C:
 • unshielded lines for DC voltages > 400 V

The table below allows you to read off the conditions for laying the line groups on the basis of the combination of the individual groups.

|         | Group A | Group B | Group C |
|---------|---------|---------|---------|
| Group A | 1       | 2       | 3       |
| Group B | 2       | 1       | 3       |
| Group C | 3       | 3       | 1       |

Table 3: Line laying instructions as a function of the combination of line groups

1) Lines may be laid in common bunches or cable ducts.

- 2) Lines must be laid in separate bunches or cable ducts (without minimum clearance).
- 3) Lines must be laid in separate bunches or cable ducts inside cabinets but on separate cable racks with at least 10 cm clearance outside of cabinets but inside buildings.

#### 14.2.4.1 Shielding of lines

Shielding is intended to weaken (attenuate) magnetic, electrical or electromagnetic interference fields.

Interference currents on cable shields are discharged to earth via the shielding bus which is connected conductively to the chassis or housing. A low-impedance connection to the PE wire is particularly important in order to prevent these interference currents themselves becoming an interference source. Wherever possible, use only lines with braided shield. The coverage density of the shield should exceed 80%. Avoid lines with foil shield since the foil can be damaged very easily as the result of tensile and compressive stress on attachment. The consequence is a reduction in the shielding effect.

In general, you should always connect the shields of cables at both ends. The only way of achieving good interference suppression in the higher frequency band is by connecting the shields at both ends.

The shield may also be connected at one end only in exceptional cases. However, this then achieves only an attenuation of the lower frequencies. Connecting the shield at one end may be more favorable if

- it is not possible to lay an equipotential bonding line
- analogue signals (a few mV resp. mA) are to be transmitted
- foil shields (static shields) are used.

In the case of data lines for serial couplings, always use metallic or metallized plugs and connectors. Attach the shield of the data line to the plug or connector housing.

If there are potential differences between the earthing points, a compensating current may flow via the shield connected at both ends. In this case, you should lay an additional equipotential bonding line.

Please note the following points when shielding:

- Use metal cable clips to secure the shield braiding. The clips must surround the shield over a large area and must have good contact.
- Downstream of the entry point of the line into the cabinet, connect the shield to a shielding bus. Continue the shield as far as the module, but do not connect it again at this point!

# 15 Firmware update

The UNIGATE<sup>®</sup> EL consists of a basic hardware and an ext. board. The firmware versions are output in the configuration mode (see Chapter 4.1). The start-up message of the basic appears, following the message of the ext. board that looks similar to the following:

Ext-Board: CL-Erweiterung(EL-IO-DICNET) V1.2 (c)dA 47110211 FE: IP=0.0.0.0 MAC=00-14-11-15-1A-53 Data-Flash=1MB

The switch position "DD" serves for the Firmware-Update of the ext. board. The gateway will start in this mode when the switches S4 and S5 are in position "D" during start up of the gateway. Then the following messsage appears.:

"If you want to download a new firmware for the expansion board press the FDT 'Firmware Download' button within 10 seconds."

Within 10 seconds the firmware update can be started via the Firmware-Download-Tool FDT (Firmware download).

There will be a timeout if the firmware download is not started within 10 seconds.

\*\*\*Timeout: Restart UNIGATE! \*\*\*\*

The firmware update of the basic hardware takes place in configuration mode. (see chapter 4.1)

# 16 Ethernet

Each Ethernet-Client processor with TCP/IP network-protocol in a 10/100 Mbaud Ethernet can exchange data with the Gateway.

# 16.1 Network-addresses, network-connections

After switching on, the Gateway is waiting for data communication with a network-participant. In this case the Gateway is always prepared to react to ICMP messages (e. g. **PING** Request and Reply). The functions of the ARP-protocol are also available.

# **16.2 TCP-connection setup**

In the characteristic application in the TCP/IP-protocol, after switching on, the Gateway is in the state "Passive Open" under an IP-address and port number that was determined in the configuration. A Client processor is in the position to open a TCP/IP connection with the Gateway under the port determined in the configuration. After a successful connecting, data can be exchanged.

# 16.3 Data exchange

At the protocol TCP/IP, a full duplex data connection is available after establishing a connection between the Gateway and the attached Ethernet-Client. The data stream is protected by the TCPI/IP-protocol in both directions.

When operating with UDP/IP-protocol, no connection is established before data is transferred. In this case the application is responsible for the control of the data flow as well as for the backup of the data.

## 16.3.1 TCP or UDP?

TCP is a connection-oriented protocol: Here a fixed logical connection between Client and Server exists in the course of the data communication. TCP features all mechanisms, that are required, in order to open a connection and to guarantee a flawless data transfer across the network and then again close the connection. For that reason the protocol software creates and administers own buffers for each connection. In case a lot of UNIGATE<sup>®</sup>-servers are to be addressed from one processor at the same time, storage limits in the processor might result in an extreme case.

In contrast to TCP, UDP does not have mechanisms available to repeat data packets or to check them on their completeness. The data communication with UDP is to be recommended if a parent protocol guarantees a flawless transmission between the terminal device at the UNIGATE<sup>®</sup>-server and the application on the TCP/IP-station anyhow.

# 16.4 Data exchange mode

The Gateway has to be in the data exchange mode, so that a data exchange between the Ethernet-side of the Gateway and the fieldbus is possible. As long as the Gateway is not in the configuration mode or the test mode, the data exchange mode is active. In the data exchange mode the Gateway will carry out the Script with those parameters preset through WINGATE and in the Script.

# 16.5 UNIGATE<sup>®</sup>-SCAN-function

The Gateway has the support of the UNIGATE<sup>®</sup>-SCAN-tool integrated. Which means that by default a channel is established in the Fast Ethernet that procresses these scan requests. Thus, a channel is already activ immediately after switching on.

UNIGATEscan.exe is a program with which you can find Deutschmann Ethernet devices in a network and set an IP address.

The devices can be in the configuration mode as well as in the data exchange mode (Note: the 4. communication channel must not be occupied) and have to be connected to the Ethernet network.

The program is started. After initialization, the program displays a selection box with the name "Adapter IP", that shows the Ethernet network adapter, located on the computer, with the base addresses of the respective network.

For the scan mode you first select the desired adapter. Subsequently a search process is initiated by pressing the scan button. The big window of the UNIGATE<sup>®</sup>-Scan displays the UNIGATE<sup>®</sup> devices found in the network with MAC address, IP address, type and software revision.

From the list of displayed UNIGATE<sup>®</sup> devices you now select the device that you want to configure with a new IP address. With the flash function you can make sure wether you have selected the desired UNIGATE<sup>®</sup>. After pressing the flash button the bus Power/State LED on the selected UNIGATE<sup>®</sup> device flashes red for 5 seconds. (Note: the flash function is only available in the data exchange mode.)

Via the Set-IP-button, and if the correct UNIGATE<sup>®</sup> device is selected, you can configure the device with the address shown in the "IP-address" window.

Here, the IP address is stored in the volatile memory and is immediately available. After a reboot (Power Off/On) the old IP address from the EPROM is active again.

If you want to permanently save the address in the UNIGATE<sup>®</sup> you have to check the field "set\_perm". Here, the IP address is only acive after a restart. If the UNIGATE<sup>®</sup> is in Run mode and the default script "Universalscript Deutschmann EL" is loaded, the UNIGATE<sup>®</sup> automatically restarts. (It may take up to 10 seconds)

After turning the UNIGATE<sup>®</sup> off and then back on again, it can be checked with another scan, whether the new address has been transferred correctly.

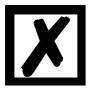

IOn delivery or after a "Reset Device" with WINGATE, the IP address 0.0.0.0 is stored in EPROM. Since 0.0.0.0 is not allowed the UNIGATE announces the address "169.254.25.138" in the SCAN-Tool. (xx.yy = the last two digits of the MAC Addresse)

# 17 Implemented protocols in UNIGATE<sup>®</sup> EL

On delivery the UNIGATE<sup>®</sup> EL is supplied with the Script "Universalscript Deutschmann EL". The configuration is carried out in the configuration mode (see chapter 4.1) with the software WINGATE from Version V2.82 and wcf-file from 407.

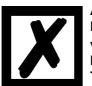

Attention: If a Reset Device is carried out it is possible (depending on the firmware version of the UNIGATE<sup>®</sup>) that the "Universal Script" will get lost and must be played in again.

The Script can be found on the Deutschmann Support-DVD in the folder \Software\Scripts\UniversalScript\EL.

# 17.1 Implemented protocols (Transport protocols at the EL interface)

- TCP server (port23) default
- UDP
- TCP server
- TCP client
- Modbus TCP server
- Modbus TCP client
- Universal Modbus TCP server
- Universal Modbus TCP client

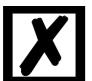

Note: A data exchange is only possible when the EtherNet/IP network is in "Data-Exchange".

| (EL)<br>Transport<br>protocol<br>Parameter  | TCP<br>server<br>(port 23) | UDP          | TCP<br>server | TCP<br>client | Modbus<br>TCP<br>server | Modbus<br>TCP<br>client | Universal<br>Modbus<br>TCP<br>server | Universal<br>Modbus<br>TCP client |
|---------------------------------------------|----------------------------|--------------|---------------|---------------|-------------------------|-------------------------|--------------------------------------|-----------------------------------|
| (EL) IP address<br>UNIGATE                  | ~                          | ✓            | $\checkmark$  | ~             | ~                       | ~                       | ~                                    | ~                                 |
| (EL) Subnet<br>mask                         | ~                          | ✓            | $\checkmark$  | ~             | ~                       | ~                       | $\checkmark$                         | ~                                 |
| (EL) IP address<br>gateway                  | ~                          | $\checkmark$ | $\checkmark$  | ~             | ~                       | ~                       | $\checkmark$                         | ~                                 |
| (EL) IP address<br>target                   |                            | $\checkmark$ |               | ~             |                         | ~                       |                                      | ~                                 |
| (EL) Send port<br>(dec)                     |                            | $\checkmark$ | $\checkmark$  | ~             |                         |                         |                                      |                                   |
| (EL) Receive<br>port (dec)                  |                            | $\checkmark$ | $\checkmark$  | ~             |                         |                         |                                      |                                   |
| (EL) TCP<br>response time<br>(0 off 165sec) |                            |              | ✓             | ~             | ~                       | ~                       | ~                                    | ~                                 |
| Modbus<br>Timeout (10ms)                    |                            |              |               |               |                         |                         |                                      | ~                                 |
| RX Poll Retry                               |                            |              |               |               |                         |                         |                                      | ~                                 |
| RX Poll Delay<br>(10 ms)                    |                            |              |               |               |                         |                         |                                      | ~                                 |
| Req. 1-22<br>Slave ID                       |                            |              |               |               |                         |                         |                                      | ~                                 |
| Req. 1-22 Mod-<br>bus Function              |                            |              |               |               |                         |                         |                                      | ~                                 |
| Req. 1-22<br>StartAdr (hex)                 |                            |              |               |               |                         |                         |                                      | ~                                 |
| Req. 1-22<br>No of Points<br>(dec)          |                            |              |               |               |                         |                         |                                      | ~                                 |
| Req. 1-22<br>Fieldbus<br>Map Adr(Byte)      |                            |              |               |               |                         |                         |                                      | ✓                                 |

## 17.2 Configuration options for the individual transport protocols

## 17.2.1 Parameter TCP response time (0 off 1..65 sec)

This parameter is available since Universal script Deutschmann EL V1.5.0 in conjunction with WCF file 408.

The TCP connection to the Ethernet interface can be monitored with this parameter.

If after the set response time no more data is received from the Ethernet interface, the TCP connection will be automatically disconnected and then rebuilt.

The response time can be set between 1-65 seconds. If the value is set to "0" (default), the parameters or the monitoring is inactive.

# 17.3 Operation of individual transport protocols

## 17.3.1 TCP server

TCP (server), Send + Receive Port 23 Transparent data exchange with fieldbus (EtherNet/IP)

## Data structure

| Fieldbus   | Trigger<br>(optional) | Length<br>(optional) | Process data |
|------------|-----------------------|----------------------|--------------|
|            |                       |                      | <b>‡</b>     |
| Ethernet B | lus                   |                      | Process data |

# 17.3.2 UDP

## Data structure

| Fieldbus                                      | Trigger<br>(optional) | Length<br>(optional) | Process data |
|-----------------------------------------------|-----------------------|----------------------|--------------|
| · <u>·</u> ·································· |                       |                      | ţ            |
| Ethernet Bus                                  |                       |                      | Process data |

## 17.3.2.1 UDP (with one remote participant)

Configuration: (EL) IP Address Target = 0

If the parameter is 0 another UDP participant has to send a UDP packet to the UNIGATE<sup>®</sup> first, the UNIGATE<sup>®</sup> remembers the IP address of the sender and sends it back there.

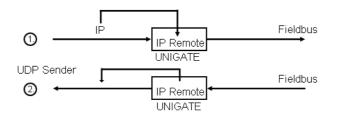

#### 17.3.2.2 UDP (with more than one remote participant)

Configuration: (EL) IP Address Target = 0

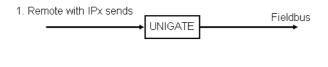

The UNIGATE  $\ensuremath{^{\$}}$  keeps sending back to IPx till IPy sends a UDP packet to the UNIGATE 2x consecutively.

2. Remote with IPy sends

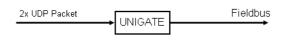

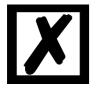

Note: This mechanism was built in the UNIGATE<sup>®</sup> for security reasons.

### 17.3.2.3 UDP - Configuration: (EL) IP Address Target > 0

If this parameter is set with a valid IP address, the UNIGATE<sup>®</sup> sends the process data independently. The process data is sent there until a remote participant with another IP address sends a packet to the UNIGATE<sup>®</sup>, then the UNIGATE<sup>®</sup> behaves as described above, as if target IP was set to 0.

The configured Target IP is valid again after a reboot.

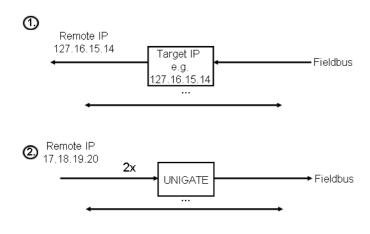

# 17.3.3 TCP (server)

Once a remote participant starts a connection to the UNIGATE<sup>®</sup> as Client, the status switches to data exchange (the green Power/State LED changes from flashing green to bright green.)

With this type of connection, it is irrelevant who sends a packet first, as the Client actively produced a connection to the UNIGATE.

No second TCP/IP connection can be established.

Remote TCP/IP Client

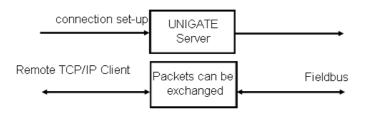

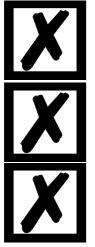

Note: If the Client terminates the connection during communication (i.e. the UNIGATE<sup>®</sup> sends the TCP/IP packets) system error 14 will be displayed on the LED's.

*Note: There is no information about the Link-State (e.g. if a RJ45 connector is connected to a counterpart station.* 

*Note: Automatic timeout after 45 seconds if there is no Acknowledge (ACK) from the counter part when a TCP/IP packet is send.* 

The UNIGATE<sup>®</sup> closes the connection automatically. The green Power/State LED flashes.

This can happen if the Client is no longer available. As soon as a Client is available he can open a connection to the UNIGATE<sup>®</sup>.

TCP/IP Client

| Client has a connection | _           |
|-------------------------|-------------|
| to the UNIGATE          | Ser<br>UNIG |
|                         | ONG         |

Connection is terminated without the Client notifying the Server UNIGATE®.

ver ATE

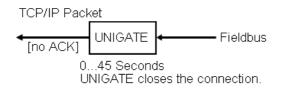

## 17.3.4 TCP (client)

Configuration: (EL) IP Address Target: >0

During startup (Power ON) the UNIGATE<sup>®</sup> tries to establish a TCP/IP connection with the remote participant configured under the IP Address Target.

As long as the participant is not available in the network, the UNIGATE<sup>®</sup> tries to connect to the server cyclically (every 17 ms). The Power/State LED flashes green.

If the participant is started as server, the UNIGATE<sup>®</sup> changes to data exchange state. (Power/State LED = bright green)

If the server is stopped, the LED changes to flashing, the  $\mathsf{UNIGATE}^{\texttt{®}}$  leaves data exchange state.

Remote TCP/IP (Server)

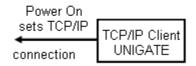

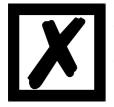

Note: If the cable is pulled during a TCP/IP connection and the UNIGATE sends a message to the TCP/IP server, it may take up a few seconds till the status changes from Data Exchange (Power / State LED = bright green). The UNIGATE tries to establish a connection (Power / State LED = flashing green).

If the connection is re-established, the connection is established again after 5 seconds.

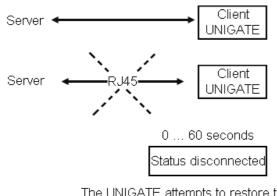

The UNIGATE attempts to restore the connection to the server cyclically.

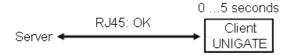

## 17.3.5 Modbus TCP (server)

The  $\mathsf{UNIGATE}^{\texttt{®}}$  is Server on the Ethernet side and waiting for a connection.

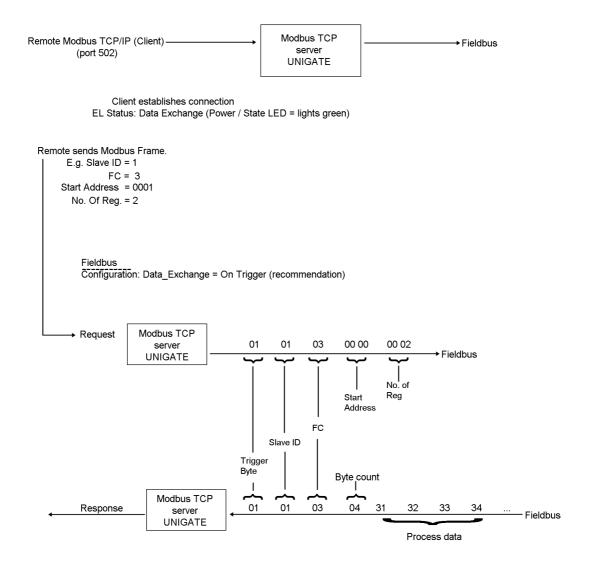

## 17.3.6 Modbus TCP (client)

After switching on the same behaviour as under TCP/IP (Client) beschrieben (see chapter 17.3.4).

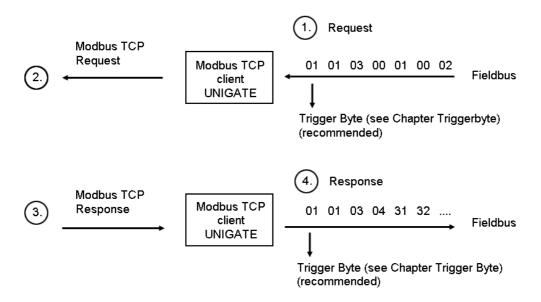

### Explanation

#### 1.

The fieldbus SPS sends a request in Modbus RTU format, without checksum.

## 2.

The UNIGATE<sup>®</sup> sends a TCP Frame as Modbus TCP Req. The transmission length is automatically calculated by the UNIGATE<sup>®</sup>.

## 3.

The Modbus TCP Server (Remote) sends the required response back to the UNIGATE®

## 4.

The  $\mathsf{UNIGATE}^{\texttt{®}}$  then sends the Modbus TCP Response in Modbus RTU-Format back to the fieldbus SPS.

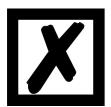

Note: A new request should only be started after completing the 4 steps.

# 17.3.7 Universal Modbus TCP Server

The UNIGATE<sup>®</sup> acts as Dual-Port-RAM.

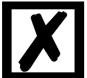

## Note: Modbus Slave ID is not evaluated.

Modbus TCP Frame:

|                                                   | Slave<br>ID FC ····                                  |
|---------------------------------------------------|------------------------------------------------------|
| 6 Byte Header                                     | Modbus RTU Frame (without checksum)                  |
| Is automatically<br>processed by the<br>firmware. | Is processed in the Script.                          |
| Maximum query length:                             | FC3 => 125 - 3 = 122 Byte = 61 registers<br>+<br>FC4 |
| Maximum Write contract length                     | 1                                                    |

Μ at Address 0x0000 (raw value): FC16 => 125 - 7 = 118 Byte = 59 registers

For more information, refer to figure 1.

#### Introduction of the Universal Modbus server protocol L

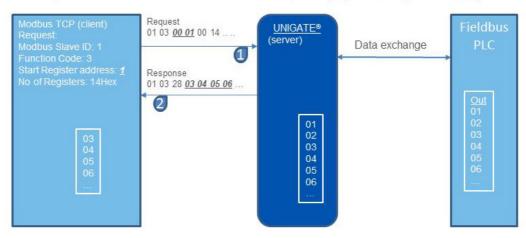

Example for a connected Modbus Master that sends a request for read data (Starting address 00 01):

Figure 1: Universal Modbus server protocol

### Storage division at Universal Modbus TCP (Server)

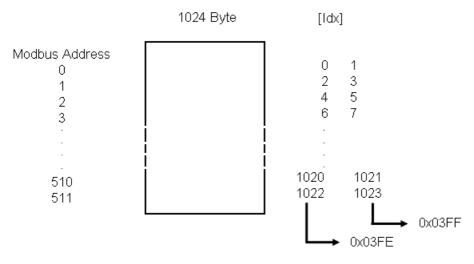

Example: Description of last Reg.Adr. (511) FC16: [Slv ID] [FC] 01 FF 00 01 02 xx yy ...

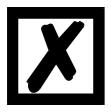

Note: In configuration tools (e.g. Modscan) or descriptions, the address is provided with an Offset of +1, i.e.: 0200. 01FF is transmitted as real raw value for the address, and will also be evaluated in the script. There is a "Exception Response 2" if a register address from and including 512 (raw value) is described.

If you try to write over the memory space of 1024 Byte, it is automatically limited to 1024. There is no Exception Response.

#### Transferred to Little Endian Format

| Modbus TCP FC16<br>(client)                | → UNIGATE ←                                    | FIELDBUS<br>PLC                                                      |
|--------------------------------------------|------------------------------------------------|----------------------------------------------------------------------|
| 1. Register: 0x1A2B<br>2. Register: 0x3C4D | ldx [0] 0x1A<br>1 0x2B<br>2 0x3C<br>3 0x4D<br> | 1. Byte: 0x1A<br>2. Byte: 0x2B<br>3. Byte: 0x3C<br>4. Byte: 0x4D<br> |

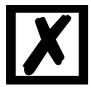

Note: FC1 (Coil status): Client reads Coil As start address you have to take a multiple of 8. Starting with 0. Thus 0, 8, 16, 24, ... 120 (raw value) are permitted. This also applies to the write command "Force Coils".

FC17 (user-specific)

Byte 1 ... 4 Fieldbus State of the UNIGATE<sup>®</sup> CL base

Byte 5 +6 Script Error (see Protocol Developer Help)

Byte 7 + 8 System Error (see Chapter 13).

# 17.3.8 Universal Modbus TCP (client)

#### Modbus Timeout: 0 (not allowed)

The [EL] TCP response time is adjustable from 1 to 65 Sekunden (0 = without Response Time). It is recommended to set a time.

Note: If an incorrect read response occurs, the data is automatically set to 0xFF gesetzt.

#### 17.3.8.1 Data structure Fieldbus side (e.g. PROFIBUS):

Applies to In and Out

- 1. Byte: Trigger byte, optional (see chapter 17.5, Trigger byte)
- 2. Byte: Fieldbus length byte, optional (see chapter 17.6, Length Byte)
- 3. Process data

## Datenaufbau

|              | (optional) | (optional) |              |          |         |
|--------------|------------|------------|--------------|----------|---------|
| Fieldbus     | Trigger    | LengthBus  | Process data |          |         |
|              |            |            | Û            |          |         |
| Ethernet Bus | ; Address  | Function   | Data field   | CRC-high | CRC-low |

## 17.3.8.2 Data structure Ethernet side:

According to Modbus RTU Master Definition.

Supported functions:

| Read coil status FC1          | (No. of Points = Bit)                   |
|-------------------------------|-----------------------------------------|
| Read input status FC2         | (No. of Points = Bit)                   |
| Read multiple register FC3    | (No. of Points = Word)                  |
| Read input registers FC4      | (No. of Points = Word)                  |
| Force single coil FC5         | (No. of Points – not used = fix 1 Bit)  |
| Preset single register FC6    | (No. of Points – not used = fix 1 Word) |
| Force multiple coils FC15     | (No. of Points = Bit)                   |
| Preset multiple register FC16 | (No. of Points = Word)                  |

#### Note:

status and coil = 1 Bit, register = 16 Bit.

FC 1 + 2 as well as FC 3 + 4 are the same in principle, the only difference being the definition of the start address.

At FC1 it starts at,Zero, at FC2 at 10 000. At FC3 it begins at 40 000, at FC4 at 30 000

#### Note FC5:

There is only 1 Bit set, even if you can adjust NoOfPoints in WINGATE.

### 17.3.8.3 Configuration: via WINGATE since wcf file Version 407

| Parameter Name        | value range          | Explanation                                                                                                    |
|-----------------------|----------------------|----------------------------------------------------------------------------------------------------|
| Modbus Timeout (10ms) | 1 255 (10ms 25550ms) | Max. Waiting time for the "Response" before<br>an error 9 is generated by timeout. If "RX Poll<br>Retry" > 0 an error is only generated after<br>retries. |
| RX Poll Retry         |                      | Retry of the last, invalid replied<br>"Request"                                                                                                    |
| RX Poll Delay (10ms)  |                      | Pause before the next "Request"                                                                                                    |

#### **Configuration parameter for a Modbus Request:**

Reg. 1 Slave ID: Slave ID of the Modbus slave participant

Req. 1 Modbus Function: see "supported functions"

Req. 1 StartAdr (hex): Start address (High / Low) of the Modbus register from which should be read/written

Reg. 1 No. of Points (dec): Number of the to read/to write register/coils

Req. 1 Fieldbus Map Adr(Byte): Position of the to be copied process value from/to the fieldbus range, depending on the write/read-command. If the value is NULL the process data is automatically lined up behind the other.

Up to 22 requests can be configured.

### Additional configuration possibilities in the setting "Reg. ... Modbus Function":

jump to Req. 1: jump to 1. request entry

disable this Req.: skip this request and perform the next request entry.

<sup>&</sup>quot;(10ms)" : adjustable in 10ms steps

<sup>&</sup>quot;(hex)": Enter in hexadecimal style.

<sup>&</sup>quot;,(dec)": Enter in decimal style. ",(Byte)": Counting in bytes, starting at the position Null. Attention: For read commands, e.g. FC3, after the trigger- and lenghtbyte the first process value is the postion nulll, which is copied to the fieldbus to the PLC. For write commands, e.g. FC16, the position Null is the trigger byte.

#### For more information see figure 2.

#### **Universal Modbus**

Example: UNIGATE® act as Modbus TCP (client) send a request for read data (Starting address 01):

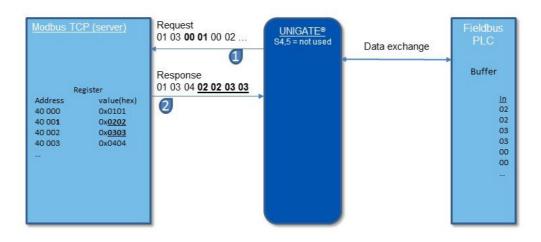

Figure 2: Universal Modbus TCP client protocol

## 17.4 Delivery status (factory setting)

- TCP server (port 23), Protocol description (see Chapter 17.3.1).

## 17.4.1 Erstinbetriebnahme (Quick Start)

Upon delivery the device is in an operable state.

- 1. EL IP Addresse assigned: - WINGATE or - UNIGATE Scantool
- 2. Blocklength (0-1060) fieldbus input + output configurable via WINGATE, e.g. 8 Byte. The IO-size has to match the setting in the Master respectively the simulation software (EtherNet/IP modules).
- The fielbus IP address is set via DHCP (DHCP option is actived in the delivery condition) or via WINGATE (IP address UNIGATE), then DHCP has to be deactivated (DHCP =disabled)
- 4. Set EtherNet/IP connection

5. Start UNIGATE in data exchange mode (S4 + S5 = 00), start TCP/IP (client). Now the pro cess data can be send in both directions.

# 17.5 Trigger byte

Since the data is always transferred cyclically on the fieldbus, the gateway must detect when the user wishes to send new data via the serial interface. This is normally done by the gateway comparing the data to be transferred via the fieldbus with the old data stored internally - data exchange on change (fieldbus data exchange -> On Change). In many cases however, this cannot be used as the criterion, e.g. whenever the same data is to be sent. For this reason, the user can set control of transmission via a trigger byte (fieldbus data exchange -> On Trigger). In this mode, the gateway always sends (and only then) when the trigger byte is changed.

Accordingly, the application program in the control in Normal mode cannot detect whether the gateway has received several identical telegrams. If Trigger-Byte mode is activated, the gateway increments the trigger byte each time a telegram has been received.

The first byte in the fieldbus input/output data buffer is used as the trigger byte if this mode is activated.

# 17.6 Length Byte

The user can configure whether the transmit length is also to be stored as a byte in the input/output data area (Fieldbus length byte -> active). In transmit direction, as many bytes as specified in this byte are sent. On reception of a telegram the gateway enters the number of characters received.

# 17.7 Swap word

With activated "Swap word" the data is word-swapped to and from the fieldbus. I.e. High and Low byte are word-swapped and transferred in a 16-bit word. It affects the entire fieldbus Buffer.

# 18 Technical data

# 18.1 Device data

The technical data of the module is given in the table below.

| No. | Parameter                                                    | Data                                                                                                    | Explanations                                                             |
|-----|--------------------------------------------------------------|----------------------------------------------------------------------------------------------------|--------------------------------------------------------------------------|
| 1   | Location                                                     | Switch cabinet                                                                                                    | DIN-rail mounting                                                        |
| 2   | Enclosure                                                    | IP20                                                                                                    | Protection against foreign<br>bodies and water to IEC 529<br>(DIN 40050) |
| 4   | Service life                                                 | 10 years                                                                                                    |                                                                          |
| 5   | Housing size                                                 | 23 x 115 x 111 mm<br>(screw-plug-connector included)<br>23 x 1115 x 100 mm<br>(screw-plug connector not included) | WxDxH                                                                    |
| 6   | Installation position                                        | Any                                                                                                    |                                                                          |
| 7   | Weight                                                       | 160 g                                                                                                    |                                                                          |
| 8   | Operating temperature                                        | -25°C +85°C                                                                                                    |                                                                          |
| 9   | Storage/transport<br>temperature                             | -40 °C +85 °C                                                                                                    |                                                                          |
| 10  | Atmospheric pressure<br>during operation<br>during transport | 795 hPa 1080 hPa<br>660 hPa 1080 hPa                                                                              |                                                                          |
| 11  | Installation altitude                                        | 2000 m<br>4000 m                                                                                                  | Unrestricted<br>Restricted -<br>Ambient temperature ≤ 40°C               |
| 12  | Relative humidity                                            | Max. 80 %                                                                                                    | No condensation,<br>no corrosive atmosphere                              |
| 14  | External<br>power supply                                     | 1033 V DC                                                                                                    | Standard power supply unit to DIN 19240                                  |
| 15  | Current consumption at 24 VDC                                | Typ. 160 mA<br>max 200 mA                                                                                         |                                                                          |
| 17  | Reverse voltage protection                                   | Yes                                                                                                    | But does not function!                                                   |
| 18  | Short-circuit protection                                     | Yes                                                                                                    |                                                                          |
| 19  | Overload protection                                          | Poly-switch                                                                                                    | Thermal fuse                                                             |
| 20  | Undervoltage detection<br>(USP)                              | ≤9 V DC                                                                                                    |                                                                          |
| 21  | Emergency power supply                                       | ≥ 5 ms                                                                                                    | Device fully operable                                                    |

Table: Technical data of the module

## 18.1.1 Interface data

The table below lists the technical data of the interfaces and ports on the device. The data has been taken from the corresponding Standards.

|    | Interface designation                                                                 | Ethernet/IP                                                                              | RS232-C                                                                      | RS485/RS422                                                                               | Ethernet                                                            |
|----|---------------------------------------------------------------------------------------|------------------------------------------------------------------------------------------|------------------------------------------------------------------------------|-------------------------------------------------------------------------------------------|---------------------------------------------------------------------|
|    | Physical interface                                                                    | Ethernet 10/100<br>BaseT                                                                 | RS232-C                                                                      | RS485/RS422                                                                               | Ethernet<br>10/100BASE-T                                            |
| 1  | Standard                                                                              |                                                                                          | DIN 66020                                                                    | EIA Standard                                                                              |                                                                     |
| 2  | Transmission mode                                                                     | Symmetrical<br>asynchronous<br>serial<br>full-duplex<br>half-duplex<br>→ Difference sig- | Asymmetrical<br>asynchronous<br>serial<br>full-duplex<br>→ Level             | Symmetrical<br>asynchronous<br>serial<br>half-duplex<br>full-duplex at<br>RS422           | Symmetrical<br>asynchronous<br>serial<br>full duplex<br>half-duplex |
|    |                                                                                       | nal                                                                                      |                                                                              | $\rightarrow$ Difference signal                                                           | $\rightarrow$ Difference signal                                     |
| 3  | Transmission method                                                                   | Multimaster<br>CSMA/CD                                                                   | Master / slave                                                               | Master / slave                                                                            | Multimaster<br>CSMA/CD                                              |
| 4  | Number of users :<br>- Transmitters<br>- Receivers                                    | 512<br>512                                                                               | 1                                                                            | 32<br>32                                                                                  | 512<br>512                                                          |
| 5  | Cable length:<br>- Maximum<br>- Depending on<br>baud rate                             | 100 m                                                                                    | 15 m<br>no                                                                   | 1200 m<br><93.75 kBd→1200<br>m<br>312, kBd→500 m<br>625 kBd→250 m                         | 100 m                                                               |
| 6  | Bus topology                                                                          | Star                                                                                     | Point-to-point                                                               | Line                                                                                      | Star                                                                |
| 7  | Data rate:<br>- Maximum<br>- Standard                                                 | 100 Mbit/s<br>10 Mbit/s<br>100 Mbit/s                                                    | 120 kBit/s<br>2.4 k/B<br>4.8 k/B<br>9.6 kBit/s<br>19.2 kBit/s<br>38.4 kBit/s | 520 kBaud<br>2.4 kBit/s<br>4.8 kBit/s<br>9.6 kBit/s<br>19.2 kBit/s<br>57.6 kB<br>312.5 kB | 100 Mbit/s<br>10 Mbit/s<br>100 Mbit/s<br>(autodetect)               |
| 8  | Transmitter:<br>- Load<br>- Maximum voltage<br>- Signal, unloaded<br>- Signal, loaded | 100 Ω                                                                                    | 3 7 kΩ<br>± 25 V<br>± 15 V<br>± 5 V                                          | 54 Ω<br>- 7 V 12 V<br>± 5 V<br>± 1.5 V                                                    | 100 Ω                                                               |
| 9  | Receiver:<br>- Input resistance<br>- Maximum input signal<br>- Sensitivity            | 100 Ω                                                                                    | 3 7 Ω<br>± 15 V<br>± 3 V                                                     | 12 Ω<br>- 7 V 12 V<br>± 0.2 V                                                             | 100 Ω                                                               |
| 10 | Transmit range<br>(SPACE):<br>- Voltage level<br>- Logic level                        |                                                                                          | + 3 + 15 V<br>0                                                              | - 0.2 + 0.2 V<br>0                                                                        |                                                                     |
| 11 | Transmit pause (MARK):<br>- Voltage level<br>- Logic level                            |                                                                                          | - 3 –15 V<br>1                                                               | + 1.5 +5 V<br>1                                                                           |                                                                     |

Table: Technical data of the interfaces at the module

# **19** Commissioning guide

# 19.1 Note

Only trained personnel following the safety regulations may commission the UNIGATE<sup>®</sup>.

# 19.2 Components

You will require the following components to commission the UNIGATE®:

- UNIGATE<sup>®</sup>
- Connection cable from gateway to the process
- Connection cable for Ethernet connector
- Connector for EtherNet/IP connection to the Gateway
- Ethernet cable (this cable is generally available on site!)
- 10..33 V DC power supply (DIN 19240)
- Type file or EDS file and user manual (a sample file as well as the user manual can be ordered separately or downloaded free of charge from our homepage at www.deutschmann.de).

# 19.3 Installation

The UNIGATE<sup>®</sup> EL - EtherNet/IP series features protection type IP20 and is thus suitable for switch cabinet use. The device is designed for snapping onto a 35 mm DIN-rail.

# 19.4 Dimensional drawing UNIGATE® EL - EtherNet/IP

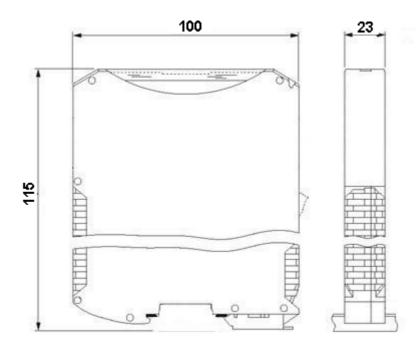

# 19.5 Commissioning

It is essential that you perform the following steps during commissioning in order to ensure that the module operates correctly:

# **19.6 EtherNet/IP connection**

Connect the device to the EtherNet/IP at the interface labelled "RJ45 EtherNet/IP".

## **19.7 Ethernet connection**

Connect the device to the Ethernet network at the interface X5 with the label "RJ45 Ethernet".

## **19.8** Connection to the process device

Please also read the manual for the process device when commissioning the process device.

## **19.9 Shield connection**

Earth the top-hat rail onto which the module has been snapped.

# 19.10 Connecting the supply voltage

Please connect 10..33 DC voltage to the terminals provided for this.

# 19.11 Project planning

Use any project planning tool for project planning.

If the required GSD file was not supplied with your project planning tool, a sample file can be found on the Internet (<u>www.deutschmann.com</u>).

# 20 Servicing

Should questions arise that are not covered in this manual you can find further information in our

• FAQ/Wiki area on our homepage www.deutschmann.com or directly in our Wiki on www.wiki.deutschmann.de

If your questions are still unanswered please contact us directly.

#### Please note down the following information before calling:

- Device designation
- Serial number (S/N)
- Article number
- Error number and error description

Your request will be recorded in the Support center and will be processed by our Support Team as quickly as possible (Usually in 1 working day, rarely more than 3 working days.).

Technical Support hours are as follows: Monday to Thursday from 8 am to midday and from 1 pm to 4 pm, Friday from 8 am to midday (CET).

Deutschmann Automation GmbH & Co. KG Carl-Zeiss-Straße 8 D-65520 Bad-Camberg Germany

| Central office and sales department | +49 6434 9433-0        |
|-------------------------------------|------------------------|
| Technical Support                   | +49 6434 9433-33       |
| Fax sales department                | +49 6434 9433-40       |
| Fax Technical Support               | +49 6434 9433-44       |
| E-mail Technical Support            | support@deutschmann.de |

# 20.1 Returning a device

If you return a device, we require as comprehensive a fault/error description as possible. We require the following information in particular:

- What error number was displayed?
- What is the supply voltage (±0.5 V) with Gateway connected?
- What were you last doing or what last happened on the device (programming, error on power-up, ...)?

The more precise information a fault/error description you provide, the more exactly we will be able to pinpoint the possible causes.

# 20.2 Downloading PC software

You can download current information and software free of charge from our Internet server. http://www.deutschmann.com

# 21 Annex

# 21.1 Explanations of the abbreviations

- General
- CL = Product group CL (Compact Line) CM = Product group CM (CANopen Line) CX = Product group CX
- EL = Product group EL (Ethernet Line)
- FC = Product group FC (Fast Connect)
- GT = Galvanic separation RS-side
- GY = Housing color gray
- MB = Product group MB
- RS = Product group RS
- SC = Product group SC (Script)
- 232/485 = Interface RS232 and RS485 switchable
- 232/422 = Interface RS232 and RS422 switchable
- DB = Additional RS232 DEBUG-interface
- D9 = Connection of the RS through 9-pin D-SUB instead of 5-pin screw-plug connector
- PL = Board only without DIN-rail module and without housing cover
- PD = Board only without DIN-rail module and with housing cover
- AG = Gateway installed in a die-cast aluminum housing
- EG = Gateway installed in a stainless steel housing
- IC = Product group IC (IC-design DIL32)
- IO8 = Option I/O8
- 16 = Script memory expanded to 16KB
- 5V = Operating voltage 5V
- 3,.3V = Operating voltage 3.3V

## Fieldbus

| Fleiabus |   |                                                                                                    |
|----------|---|----------------------------------------------------------------------------------------------------|
| ASI      | = | AS-Interface (AS-i)                                                                                      |
| BI       | = | BACnet/IP                                                                                                |
| BMS      | = | BACnet MSTB                                                                                              |
| CO       | = | CANopen                                                                                                  |
| C4       | = | CANopen V4                                                                                               |
| C4X      | = | CANopen V4-version X (see comparison table $\text{UNIGATE}^{\$}$ IC for the respective product)          |
| DN       | = | DeviceNet                                                                                                |
| EC       | = | EtherCAT                                                                                                 |
| EI       | = | Ethernet/IP                                                                                              |
| FE       | = | Ethernet 10/100 MBit                                                                                     |
| FEX      | = | Ethernet 10/100 MBit-version X (see comparison table UNIGATE <sup>®</sup> IC for the respective product) |
| IB       | = | Interbus                                                                                                 |
| IBL      | = | Interbus                                                                                                 |
| LN62     | = | LONWorks62                                                                                               |
| LN512    | = | LONWorks512                                                                                              |
| ModTCP   | = | ModbusTCP                                                                                                |
| MPI      | = | Siemens MPI <sup>®</sup>                                                                                 |
| DI       | - | Powerlink                                                                                                |

| PN     | = | Profinet-IO                                                                                      |
|--------|---|--------------------------------------------------------------------------------------------------|
| PBDP   | = | ProfibusDP                                                                                       |
| PBDPL  | = | ProfibusDP-version L (see comparison table $UNIGATE^{\texttt{B}}$ IC for the respective product) |
| PBDPX  | = | ProfibusDP-version X (see comparison table UNIGATE <sup>®</sup> IC for the respective product)   |
| PBDPV0 | = | ProfibusDPV0                                                                                     |
| PBDPV1 | = | ProfibusDPV1                                                                                     |
| RS     | = | Serial RS232/485/422                                                                             |

# 21.2 Hexadecimal table

| Hex | Decimal | Binary |
|-----|---------|--------|
| 0   | 0       | 0000   |
| 1   | 1       | 0001   |
| 2   | 2       | 0010   |
| 3   | 3       | 0011   |
| 4   | 4       | 0100   |
| 5   | 5       | 0101   |
| 6   | 6       | 0110   |
| 7   | 7       | 0111   |
| 8   | 8       | 1000   |
| 9   | 9       | 1001   |
| А   | 10      | 1010   |
| В   | 11      | 1011   |
| С   | 12      | 1100   |
| D   | 13      | 1101   |
| E   | 14      | 1110   |
| F   | 15      | 1111   |